## Отгрузить товар со склада по факту

Последние изменения: 2024-03-26

Отгрузка товара со склада по факту производится в соответствии со следующими бизнес-процессами:

Реализация товаров и услуг (созданный на ТСД [«Отгрузка»\)](https://www.cleverence.ru/support/49214/)

Процесс отгрузки товара по факту происходит по следующему алгоритму:

- 1. На ТСД создается новый документ «Подбор заказа».
- 2. Кладовщик сканирует штрихкоды каждого товара, которые подлежат отгрузке. Результатом этой операции может быть документ «Реализация товаров и услуг».

## Отгрузка товара по факту

1. В главном меню выберите операцию «Отгрузка», а затем создайте новый документ с помощью кнопки «Добавить».

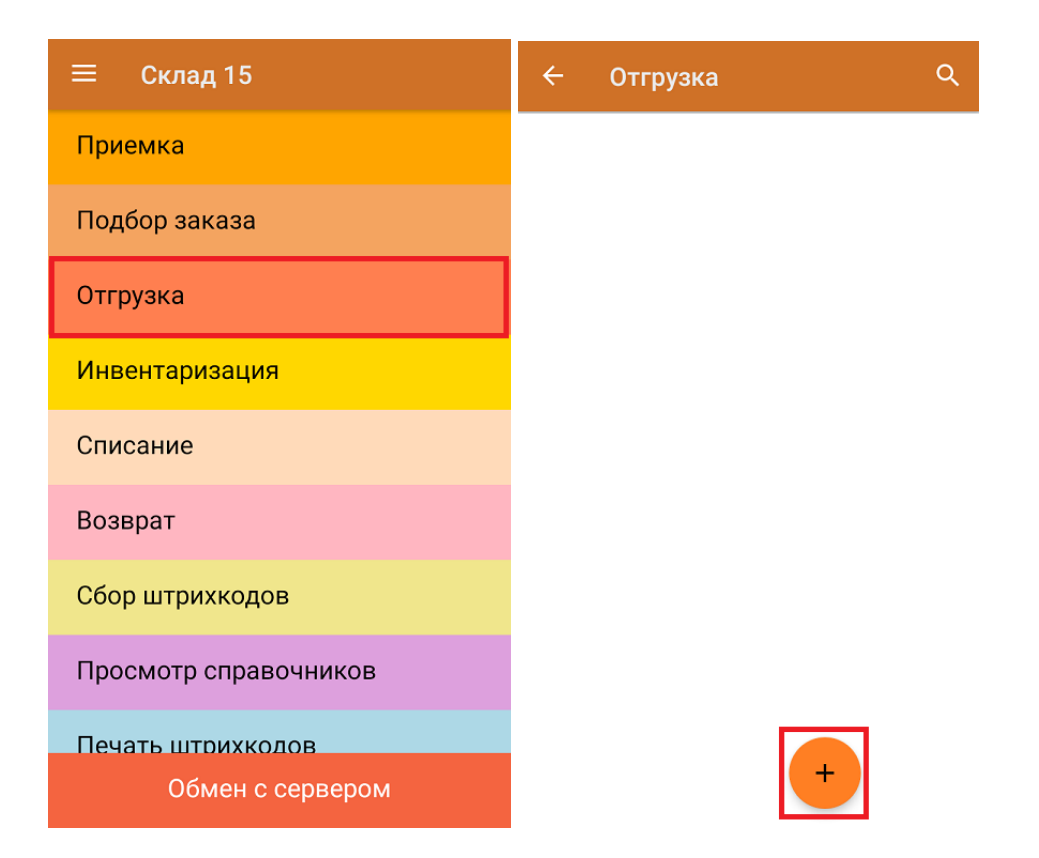

2. После создания нового документа вам будет предложено выбрать [бизнес-процесс](https://www.cleverence.ru/support/49157/). Для примера выберем «Реализация товаров и услуг (созданный на ТСД «Отгрузка»)».

Выберите бизнес-процесс:

Реализация товаров и услуг (созданный на ТСД "Отгрузка")

esc - отмена

 $\alpha$ 

Отгрузка товаров ИС МП (созданный на ТСД "Отгрузка")

Отгрузка алкоголя (созданный на ТСД "Отгрузка")

3. В настройках операции можно указать склад и контрагента. Для того чтобы перейти к сканированию товара, нажмите кнопку «Скан».

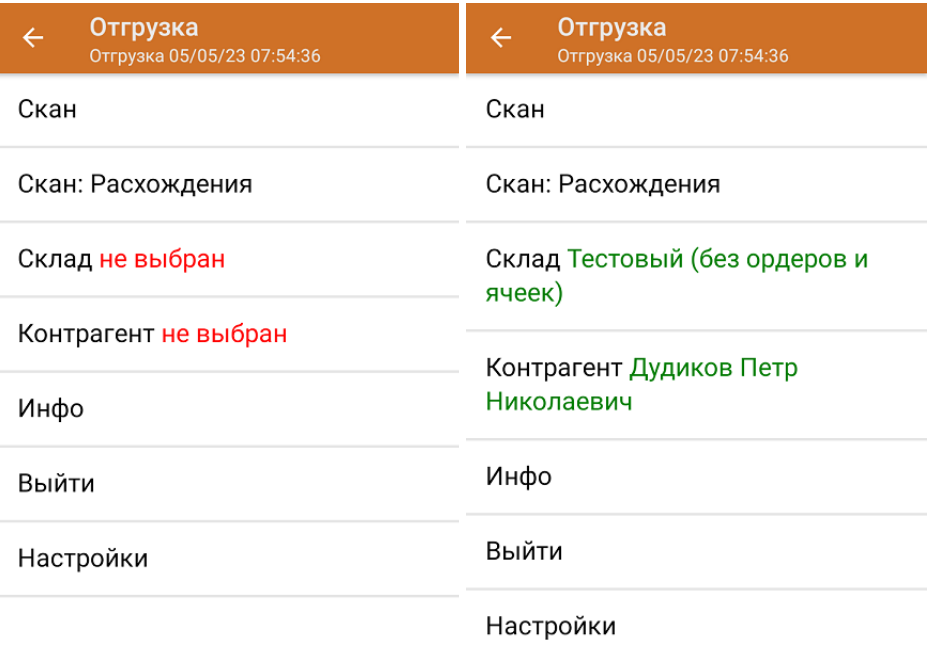

4. Откроется окно сканирования товара. После того, как вы начнете сканировать ШК, информация об этом будет появляться на экране ТСД в колонках «Номенклатура» (название) и «Факт» (количество). Вместо того, чтобы несколько раз сканировать ШК одного товара, можно ввести его количество вручную.

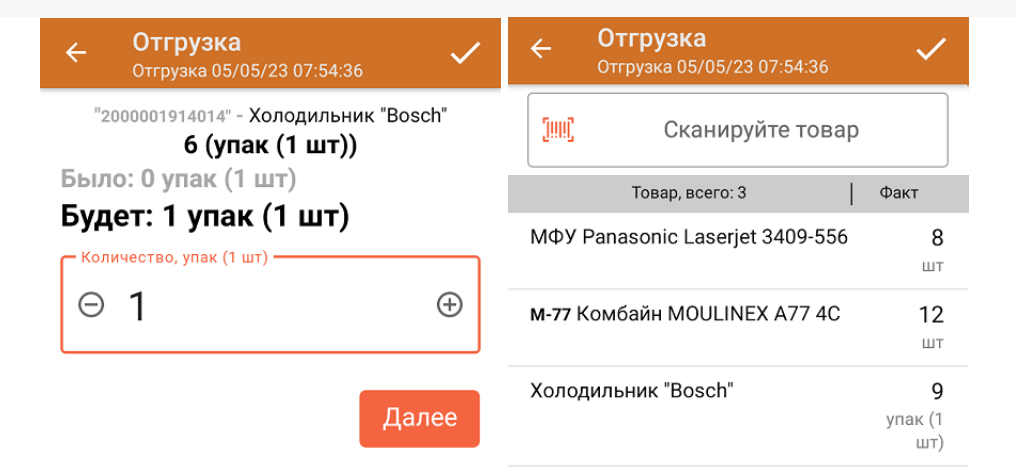

ДЛЯ ВВОДА ПОШТУЧНО МОЖНО СКАНИРОВАТЬ ДАЛЬШЕ

В рамках операции «Отгрузка» можно сканировать не только штрихкоды товаров. Также можно сканировать ШК коробки с товаром или ШК пустой коробки, чтобы агрегировать в нее товар прямо в процессе подбора заказа. Для этого укажите значение «Коробки» в пункте «Использовать упаковки» настроек операции.

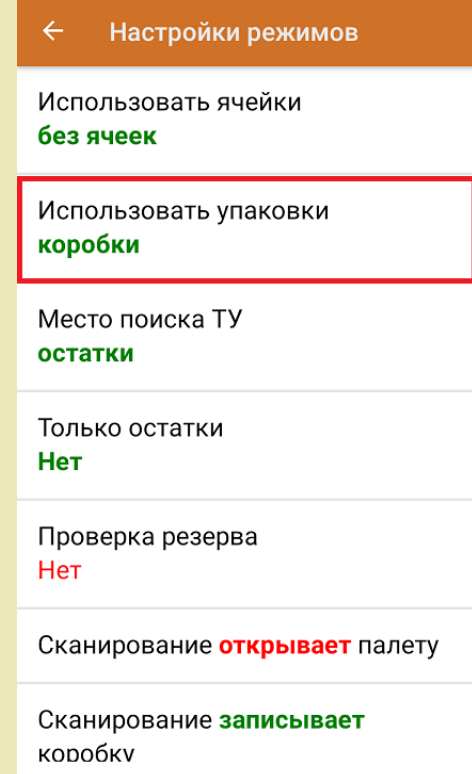

5. После того как вы завершили процедуру сканирования, завершите документ. Это необходимо для того, чтобы можно было отправить его на сервер Mobile SMARTS (либо оставить на ТСД для последующей загрузки в учетную систему, в случае прямого обмена документами). Незавершенный документ отправить нельзя.

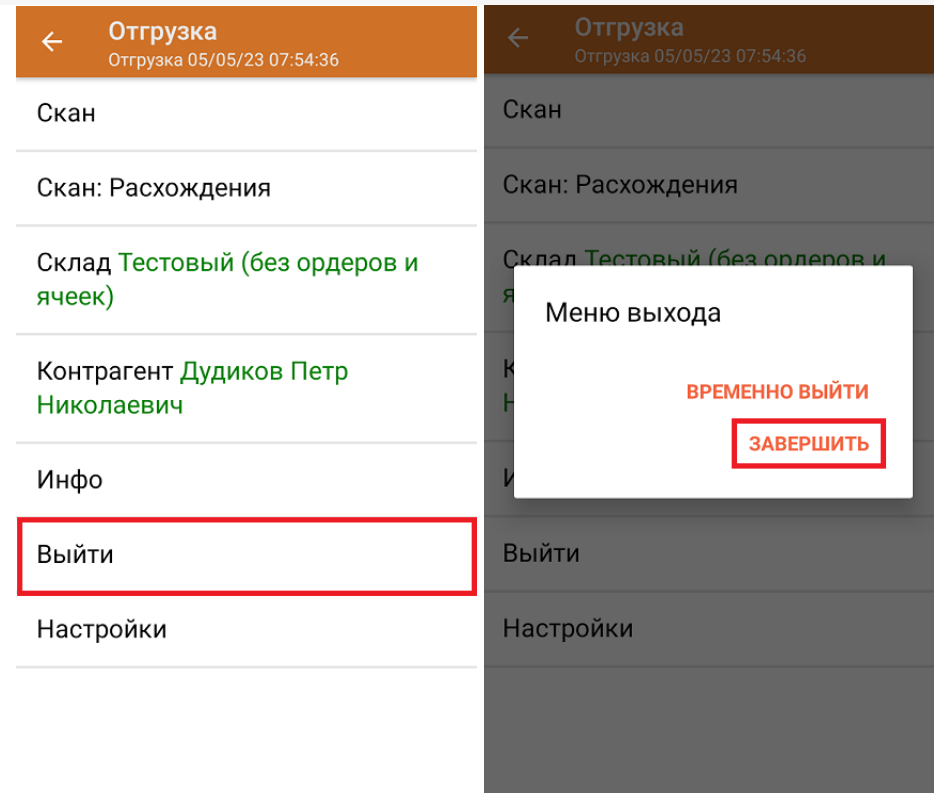

6. После отправки на сервер документ необходимо загрузить в товароучетную программу для дальнейшей работы. Как это делается в 1С, Вы можете прочитать в статье «Загрузка документов в 1С», а как в Excel в статье «Интеграция «Магазина 15» через CSV и Excel».

```
Склад 15
Ð
```
## Не нашли что искали?

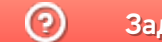

Задать вопрос в техническую поддержку